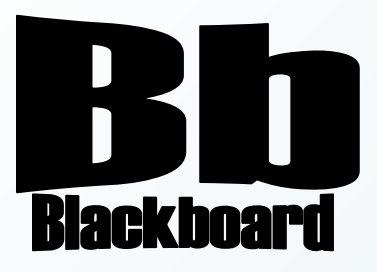

# Discussion Board

Blackboard Version 9.1

**Christine Paige** Educational Technology Specialist

> [paigec@strose.edu](mailto:paigec@strose.edu) (518) 337-4912

> > August 2010

The College of Saint Rose PASSION. KNOWLEDGE. PURPOSE.

### **Create a Forum**

A Forum is a site where instructors and students can hold a message-board type discussion about any topic of the Instructor's choosing. Forums can be added by the Instructor to the Discussion Board in the Course Menu; they can be open to all users in the course or only to members of a group in a course. You can also find the Discussion Board in the Course Tools section of the Control Panel.

- To create a forum in the Discussion Board, first make sure you are in the course you would like to work in and that you have the edit mode set to ON.
- In the Course Menu, select Discussion Board.
- On the Discussion Board page, select Create Forum, and when the Create Forum page pops up, you can enter the Forum Name, Description, Forum Availability, Forum Settings, Subscribe, and Grade options to fit your needs.
- Select Submit to finish.

### **Edit a Forum**

- To edit a forum on a Discussion Board, first make sure you are in the course you would like to work in and that you have the edit mode set to ON.
- Go to the Control Panel, select Course Tools, and then click Discussion Board.
- On the Discussion Board page, click on the drop-down menu next to the Forum you would like to modify and select Edit.
- Here you can change the Forum Information, Title, Description, Forum Settings, Subscribe, and Grade options to fit your needs.
- Select Submit to finish.

### **Forum Roles**

- To change a User's Role in a forum on a Discussion Board, first make sure you are in the course you would like to work in and that you have the edit mode set to ON.
- Go to the Control Panel, select Course Tools, and then click Discussion Board.
- On the Discussion Board page, click on the drop-down menu next to the Forum you would like to modify and select Manage.

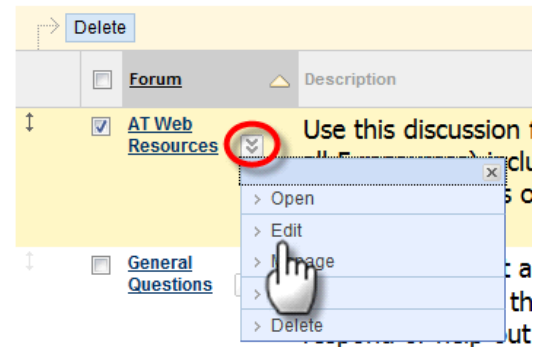

**Discussion Board** 

Forums are made up of individual discussion th

**Create Forum** 

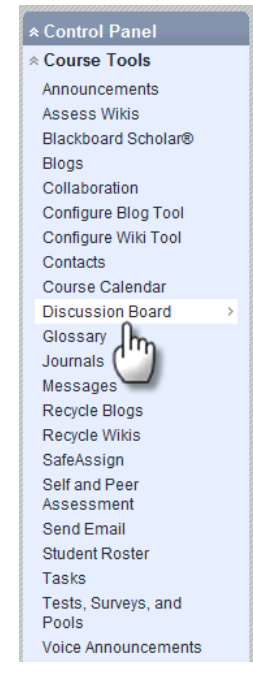

- In the Manage Forum Users page, select the role for all of the users from the drop-down list next to their Last Name.
	- o The default role for users is Participant, who can read and post but do not have any administrative privileges.
	- o The forum role Blocked prevents the user from accessing the forum.
	- o The forum role Reader allows the user to read the contents of a forum, but not post or respond to posts.
	- o The Grader allows the user Participant privileges as well as the Grading privileges for the forum (assign grades to a user for their performance in a forum or a thread).
	- o The Moderator allows Participant privileges as well as the ability to modify, delete and lock posts; if a Moderation Queue is used, the Moderator may also approve or reject posts in the queue.
	- o The Manager allows all privileges.

### **Create a Thread**

- A Thread is the initial post and the entire series of replies to that post within a forum.
- To create a thread to a forum, first make sure you are in the course you would like to work in and that you have the edit mode set to ON.
- Go to Tools, in the Course Menu, and select Discussion Board.
- When the Discussion Board page pops up, select the Forum to which you would like to contribute.
- Next, select Create Thread and the Create Thread window will pop up.
- Enter the Subject of the thread (just like the subject of an email) and the Message of the thread (like the body of an email).
- Select Submit to finish.

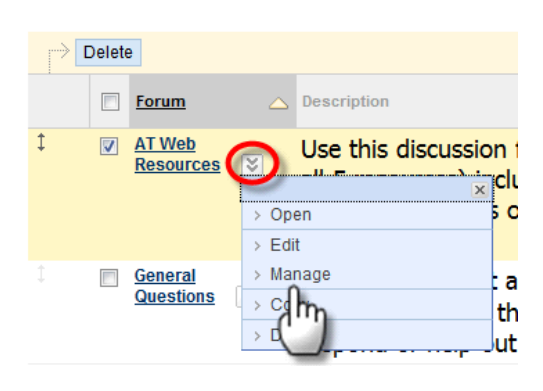

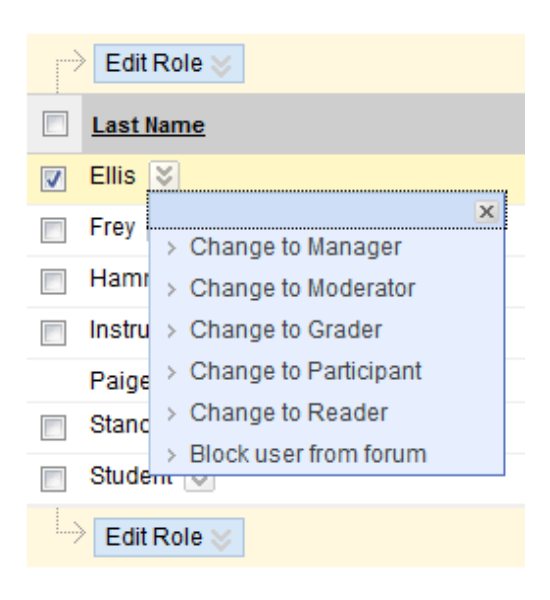

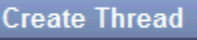

• The Forum Manager can change the status of a thread to Published (available to all

users), Locked (users may read the thread but not make any additions or

• To edit a thread, first make sure you are in the course you would like to work in and that you have the edit mode set to ON.

Published Posts and hit Submit.

- In the Course Tools section of the Control Panel, select Discussion Board.
- On the Discussion Board page, select the forum in which you would like to work.
- Next, find and select the thread you want to edit.
- Once in the Thread Details page, you can select Edit to change Subject, Message or Attachments.
- Select Submit to finish.

Tools in the Course menu, select Edit from the drop-down menu of the forum which contains the Thread Reply in question, and under Forum Settings (step 3) check Allow Author to Edit Own

- first make sure you are in the course you would like to work in and that you have the edit mode set to ON. • Next, select Discussion Board from Delete
- to work. • Next, find the thread you want to change the status of and click on the drop-down menu button and choose a new status for the selected thread: Publish, Hide, make Unavailable, Lock, Unlock or Subscribe.

page, select the forum in which you would like

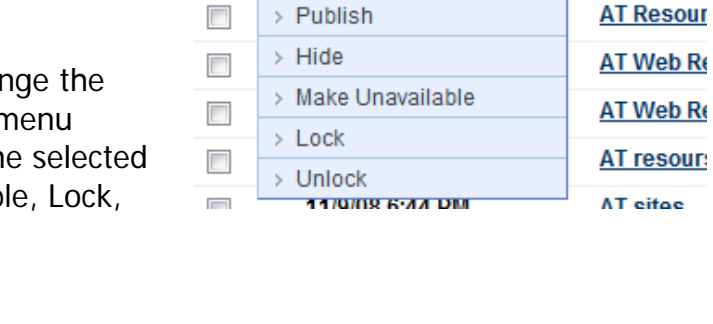

×

tl

ū

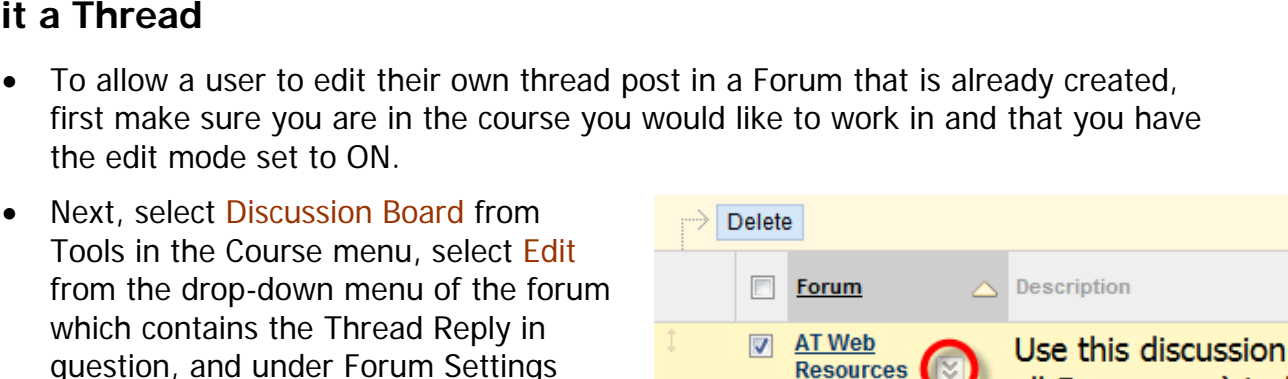

Open  $\mathbf{S}$  $\overline{\phantom{a}}$ Edit **Amage** 

 $\overline{ }$ 

 $\bar{\rm{}}$ Delete

General

**Questions** 

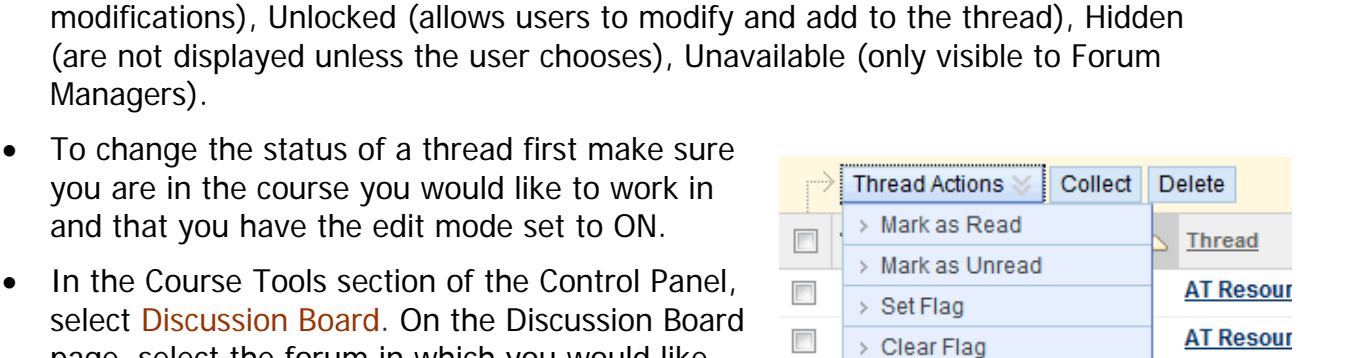

## **Manage a Thread**

Managers).

**Edit a Thread**

### **Delete a Thread**

- To delete a thread post, first make sure you are in the course you would like to work in and that you have the edit mode set to ON.
- In the Course Tools section of the Control Panel, select Discussion Board.
- On the Discussion Board page, select the forum in which you would like to work.
- Next, find and select the thread you want to remove and in the Thread Detail page select Delete.
- A window will pop up giving you the Warning: This action will delete this post and all replies to the post in this thread. Continue? Select OK to delete the thread.
- To allow the user to delete their own thread post in a Forum that is already created, first make sure you are in the course you would like to work in and that you have the edit mode set to ON.

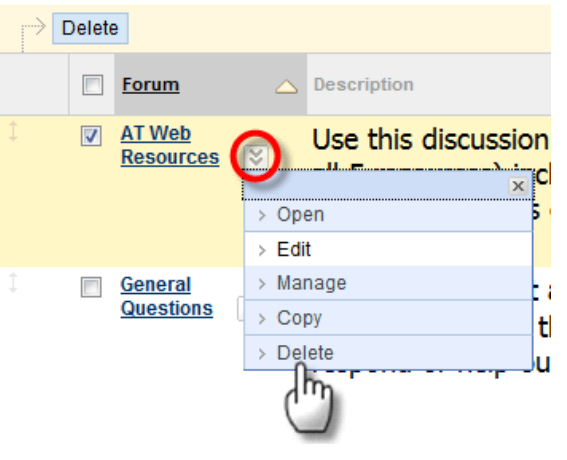

• Select Discussion Board from Tools in the Course menu, select Edit from the dropdown menu of the forum which contains the thread post in question, and under Forum Settings (step 3) check Allow Author to Delete Own Published Posts and hit Submit.

### **Collecting Threads**

- To collect the threads of a discussion forum, first make sure you are in the course you would like to work in and that you have the edit mode set to ON.
- In the Course Tools section of the Control Panel, select Discussion Board.
- On the Discussion Board page, select the forum in which you would like to work.
- You can pick the threads you want to collect by clicking in the box on the left of the thread. If you would like to collect all of the threads in a forum, choose the box on the top of the threads – this will select all of the threads at once.
- Once you have the threads you want to collect, select the Collect button.

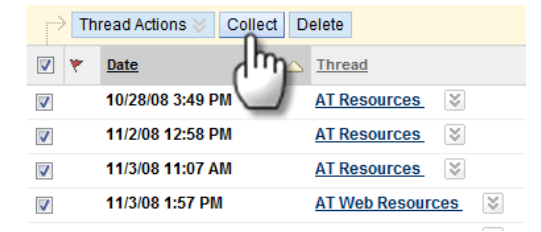

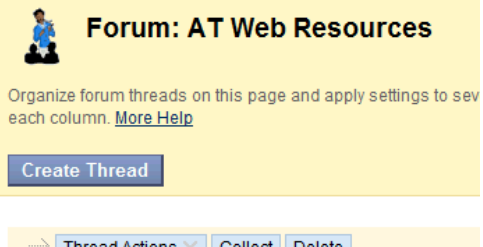

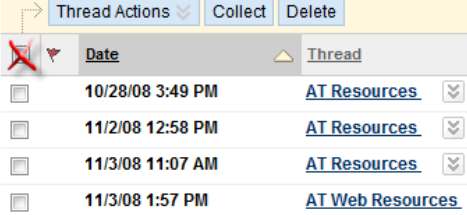

• You can then organize the list of threads by Author, subject, date or order. You can also set the order Ascending or Descending.

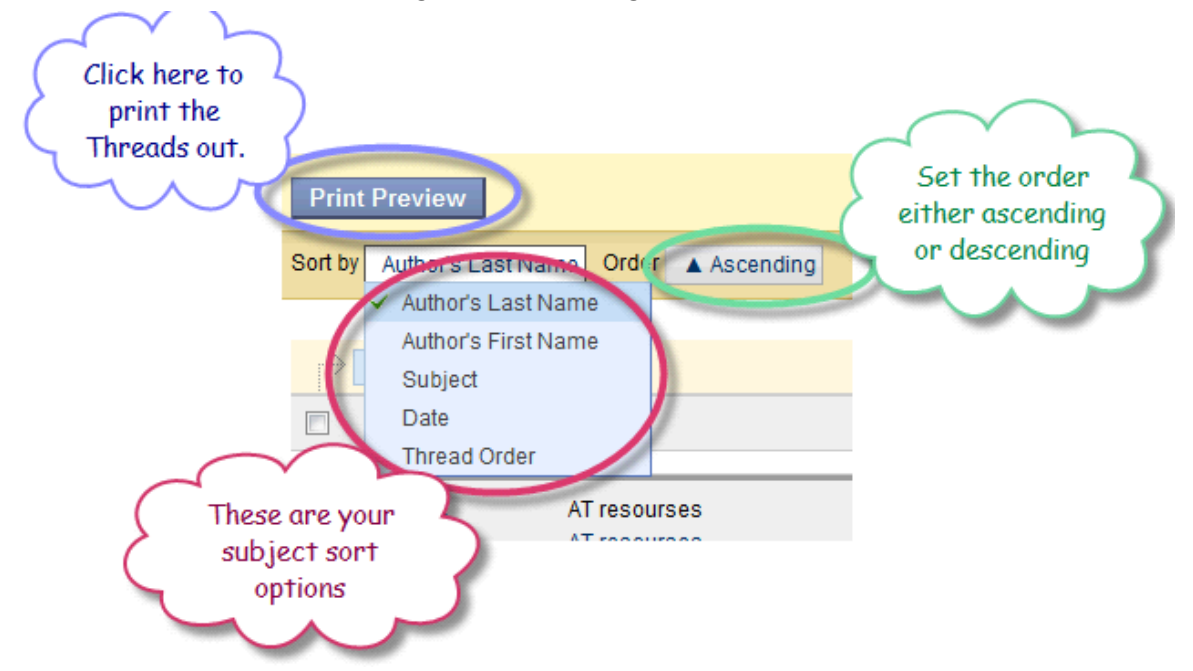

If you want to print the threads out, choose Print Preview.

### **Viewing Students Posts**

- To view the activity of one student at a time, you can use the Performance Dashboard.
- First make sure you are in the course you would like to work in and that you have the edit mode set to ON.
- In the Control Panel, under Evaluation, select Performance Dashboard.
- The students in the course will appear in the list. In the column Discussion Board you will see a number in blue. This number tells you how many forums the student participated in.

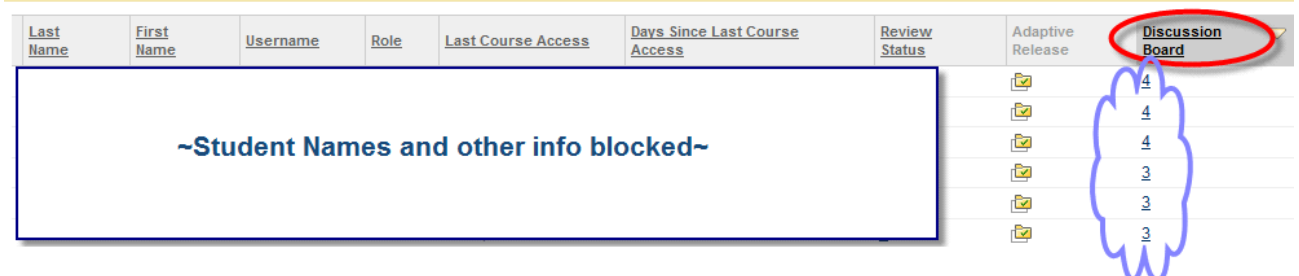

• If you click on the number, you are then presented with detailed information related to the individual forums the student participated in.

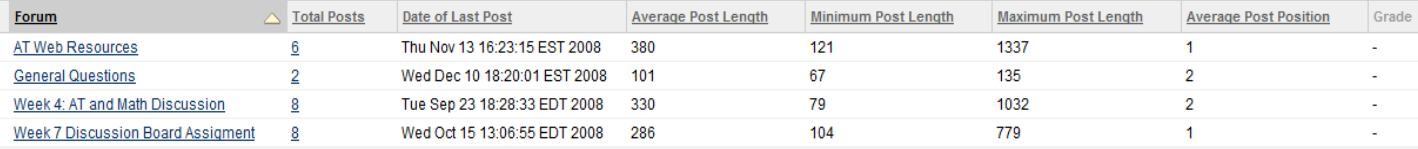